# **Портал научной школы В.Н. Буркова**

## Описание Системы

**Портал научной школы В.Н. Буркова** (далее - Система) представляет собой базу данных персоналий и их взаимосвязей, наполняемую пользователями системы. Основной единицей базы данных является Персоналия – участник научной школы В.Н. Буркова, создаваемый путем приглашения для регистрации в системе кем-либо из ее участников, либо администратором системы.

### Общие принципы работы Системы

Приглашение в Систему возможно путем указания приглашаемого в качестве своего Ученика в Защите кандидатской или докторской диссертации. При этом такая Защита (Автореферат) и будет являться первичной связью между двумя Персоналиями. Между Учителем и Учеником может быть не более двух связей (по одной на Кандидатскую и Докторскую диссертацию). Таким образом, т.н. Дерево Персоналий формируется «сверху вниз» - от Учителей к Ученикам.

Приглашающему зарегистрированному Пользователю Системы необходимо указать только имя и корректный электронный адрес Ученика, задача последнего – указать полный набор данных о своей защите. Между тем, Учитель имеет возможность редактировать данные своего Ученика, а также учеников своего Ученика на любой глубине своего сегмента Дерева, а также приглашать новых Персоналий от имени своих Учеников.

В рамках Системы Персоналия идентична Пользователю системы.

Система (Портал) расположена в Сети Интернет по адресу http://mtas.ru/users/

### Содержание данной инструкции

- 1. Возможности публичной части Системы
- 2. Авторизация в Системе
- 3. Самостоятельная регистрация
- 4. Редактирование личных данных
- 5. Редактирование данных автореферата
- 6. Список и Приглашение Учеников

#### **1. Возможности публичной части Системы**

Пользователям, не авторизованным в Системе, доступна возможность просмотра списка Персоналий, поиска Персоналий по ряду критериев, а также просмотр детальной информации по каждой Персоналии, включая детальную информацию по Авторефератам Персоналии и список его/ее Учеников.

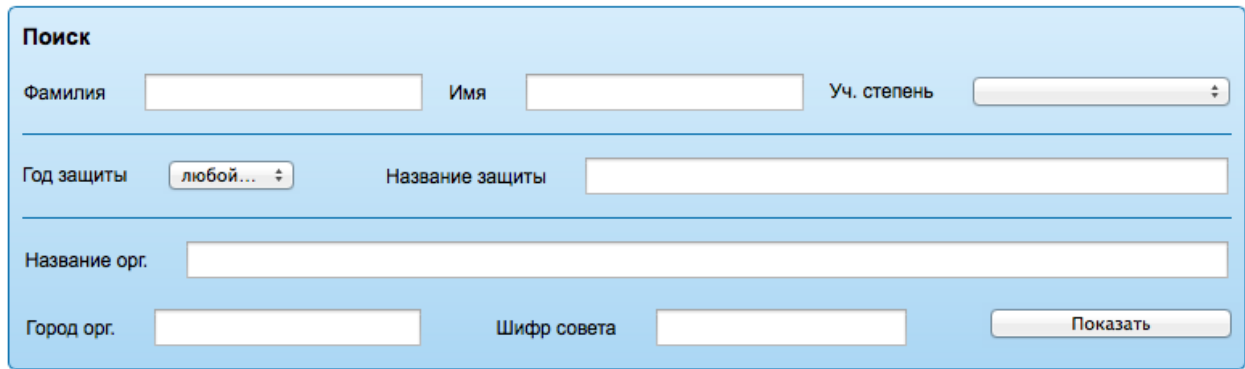

#### **2. Авторизация в Системе**

Для возможности редактировать свои данные, данные своих Учеников, а также возможности приглашать новых Учеников, необходимо авторизоваться в правом верхнем углу сайта, введя логин и пароль, который Вы получили в приглашении в систему, и нажать кнопку Вход.

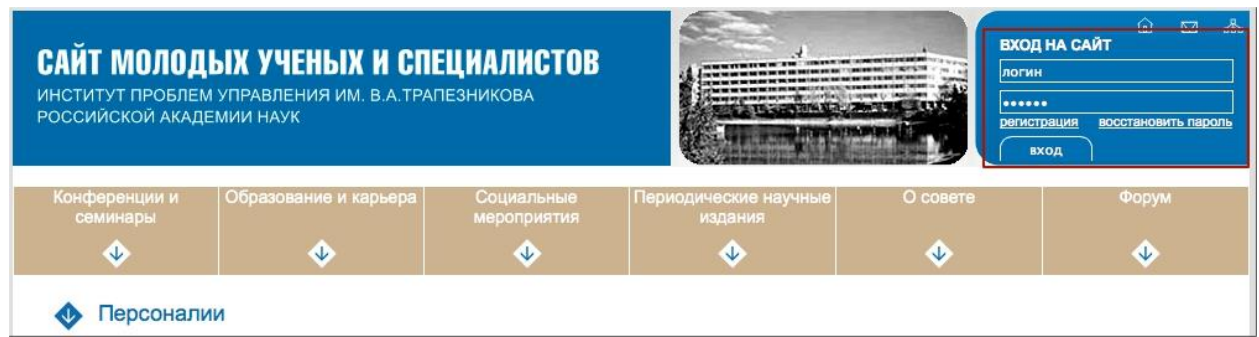

В случае, если Вы забыли пароль, нажмите ссылку Восстановить пароль. На открывшейся странице введите свой логин (это адрес вашей электронной почты) и нажмите Выслать. На указанный адрес почты придет письмо, пройдя по ссылке в котором Вы сможете задать новый пароль.

#### • Запрос пароля

Контрольная строка для создания пароля, а также ваши регистрационные данные, будут высланы вам на E-Mail, которому принадлежить указанный Логин. Погин: Выслать

#### **3. Самостоятельная регистрация**

В случае, если Вы не получали явного приглашение в Систему, Вы можете самостоятельно зарегистрироваться в ней, пройдя по ссылке «регистрация» в правом верхнем углу сайта. На открывшейся странице Вам необходимо заполнить регистрационную форму.

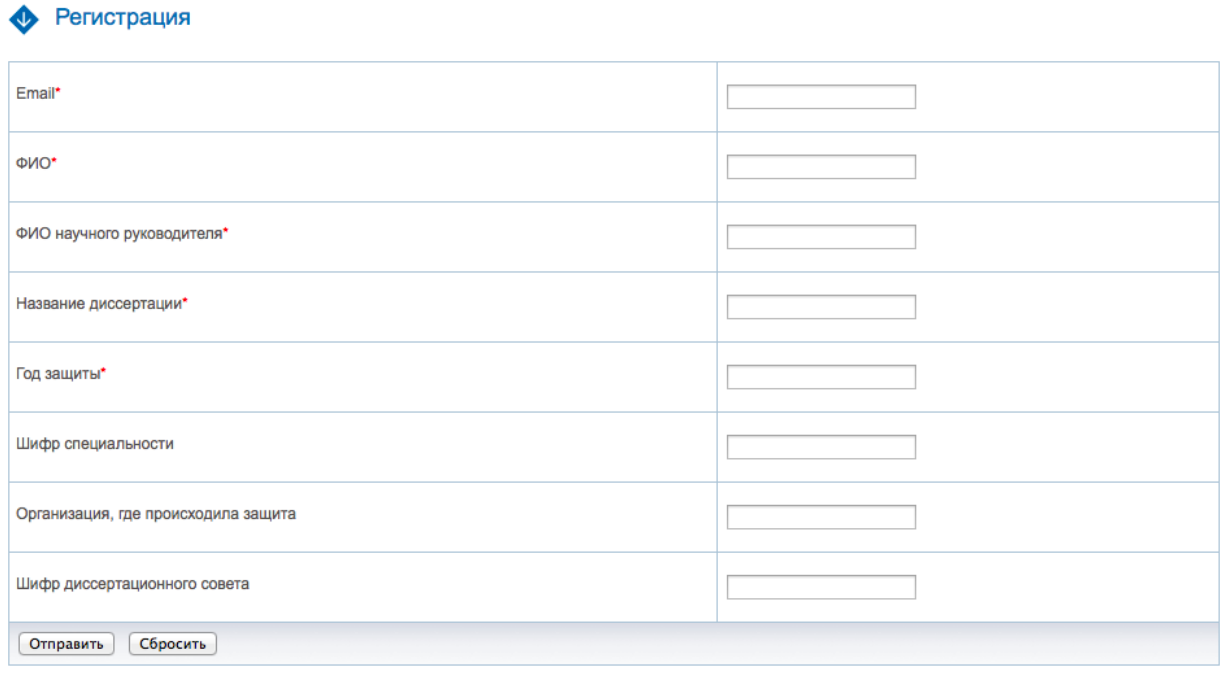

\* - Поля, обязательные для заполнения

Данные формы будут отправлены на проверку администрации сайта. В случае успешной проверки, Вы «будете созданы» в Системе и получите приглашение на указанный при регистрации адрес электронной почты.

## Регистрация

Спасибо! Ваша заявка на регистрацию успешно отправлена модераторам. Номер заявки 72

#### **4. Редактирование личных данных**

Сразу после авторизации в Системе Вы будете автоматически перенаправлены на страницу Вашего профиля – Вашей личной карточки.

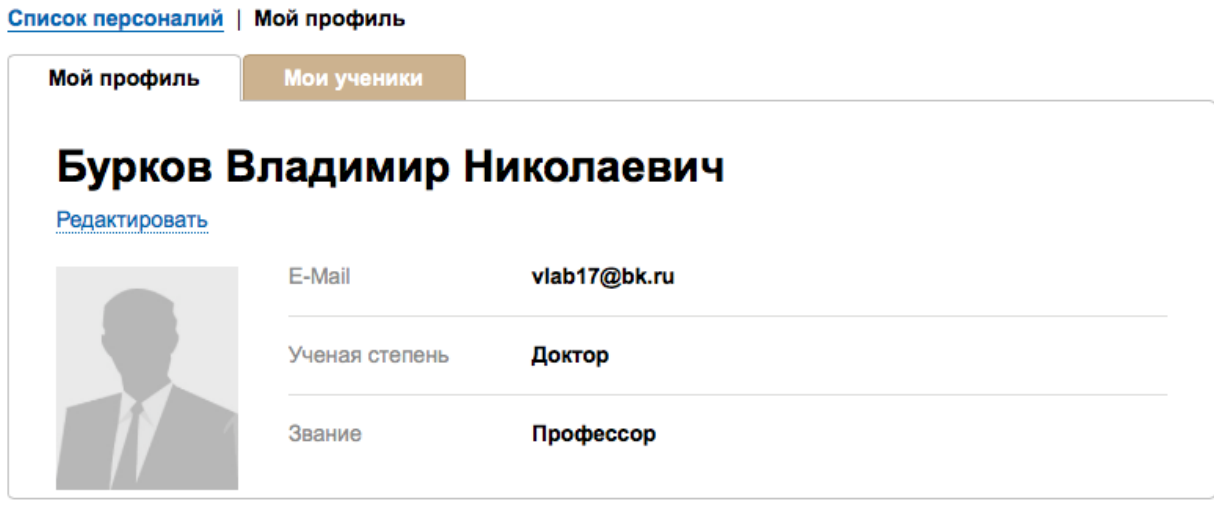

Нажатие на ссылку Редактировать переведет профиль в режим редактирования. В этом режиме вы можете, прежде всего, редактировать свои личные данные - ФИО, ученую степень и звание, краткую аннотацию, Email (используется для входа в Систему и для получения уведомлений Системы), личную фотографию.

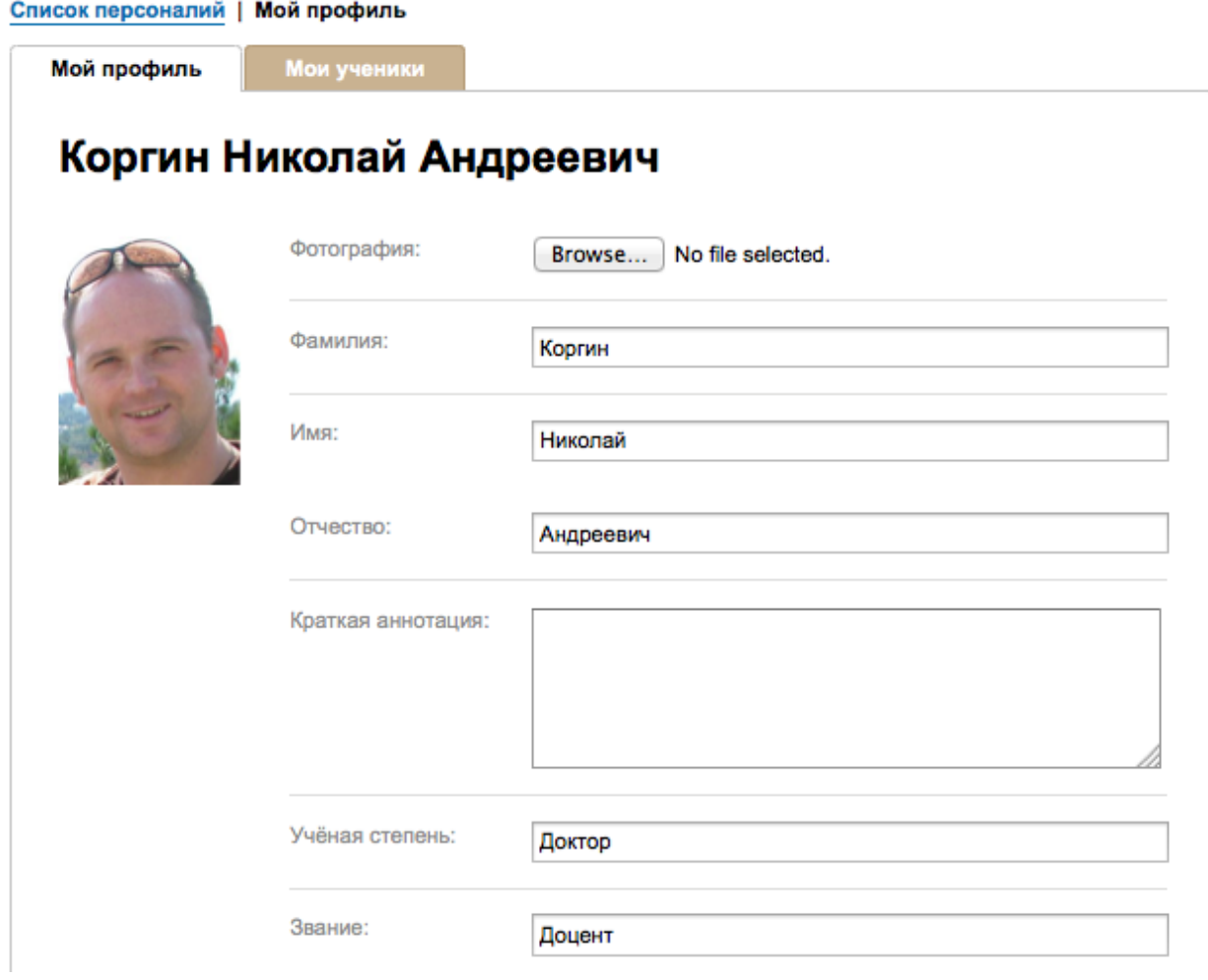

В режиме редактирования Вы также можете указать до <mark>трех</mark> Персоналий (уже зарегистрированных в Системе), не являющихся Вашими прямыми учителями (в смысле научного руководства), но оказавших наибольшее влияние на Вашу научную деятельность. По мере ввода ФИО этих персоналий, Вам будет предложен выбор из списка Персоналий, уже имеющихся в Системе. Сохранены в Вашем профиле будут только Персоналии, выбранные из такого списка, в противном случае имя будет проигнорировано. Указанные в этих полях данные служат вторичной связью Персоналий в Системе.

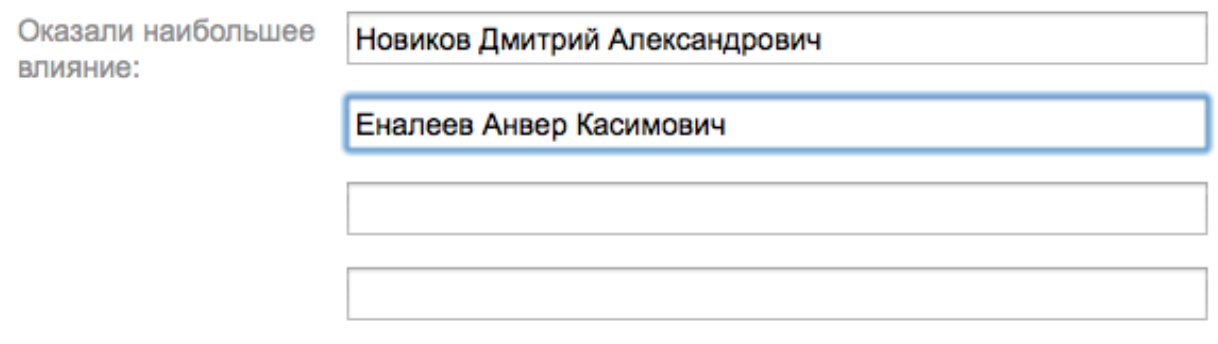

По окончании редактирования данных необходимо нажать кнопку Сохранить в самом низу страницы.

Сохранить или отменить

#### **5. Редактирование данных автореферата**

В режиме редактирования (см. предыдущую главу Инструкции) Вы можете редактировать данные своих авторефератов. Некоторые данные при этом подставляются автоматически:

Название специальности – при выборе шифра специальности.

Организация, где происходила защита – по мере ввода названия предлагается выбор из имеющихся в базе организаций. При выборе последней из списка, ее Город и Адрес организации будут подставлены автоматически.

В случае, если введенной организации нет в базе, Вам будет предложено заполнить данные новой организации, нажав на ссылку СОЗДАТЬ ОРГАНИЗАЦИЮ

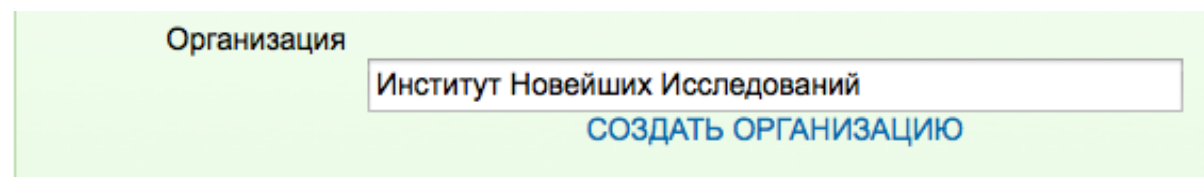

При этом в открывшейся форме необходимо заполнить поля Город, Адрес и Шифр диссертационного совета

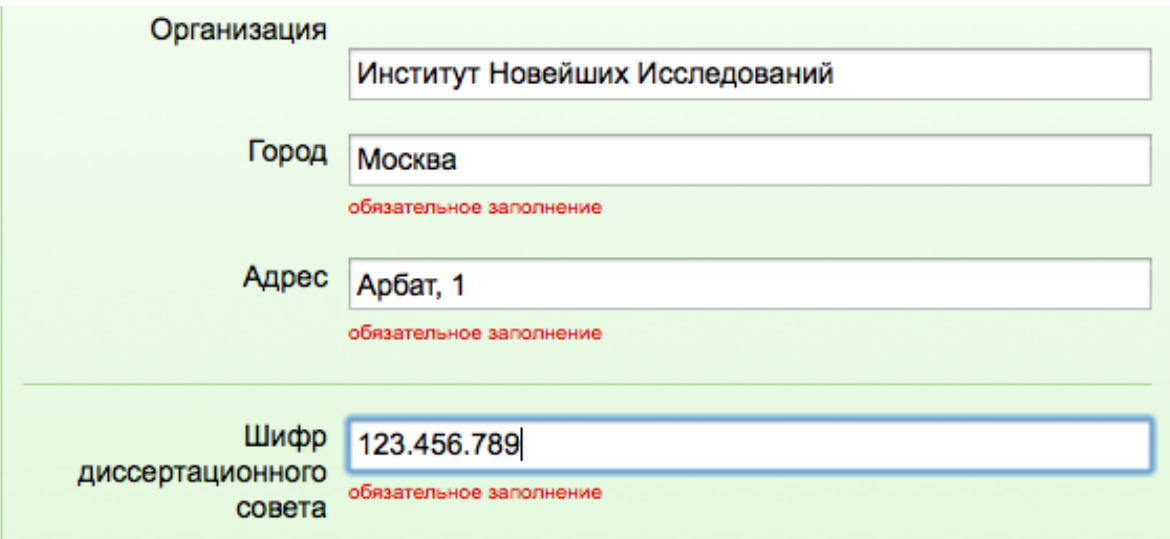

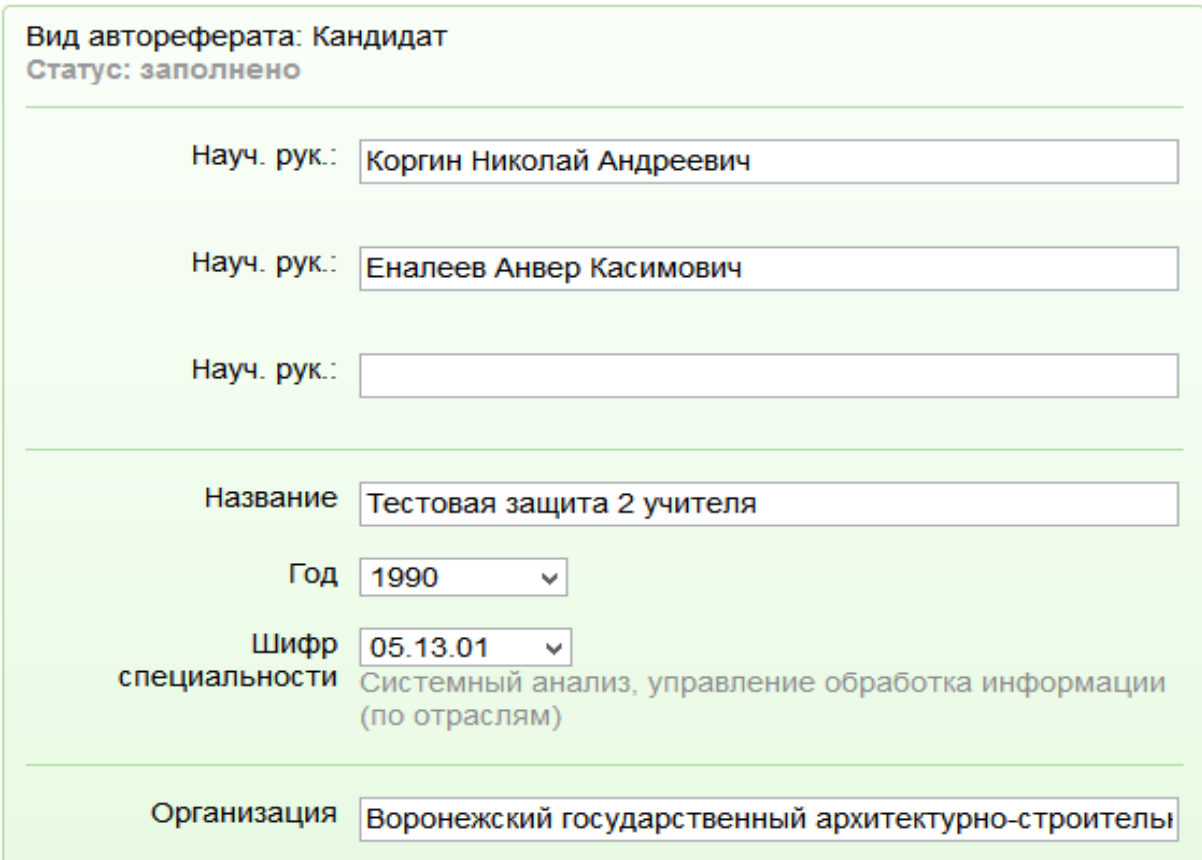

Возможно добавление до трех «Научных руководителей», по мере ввода ФИО этих персоналий, Вам будет предложен выбор из списка Персоналий, уже имеющихся в Системе. Сохранены в Вашем профиле будут только Персоналии, выбранные из такого списка, в противном случае имя будет проигнорировано.

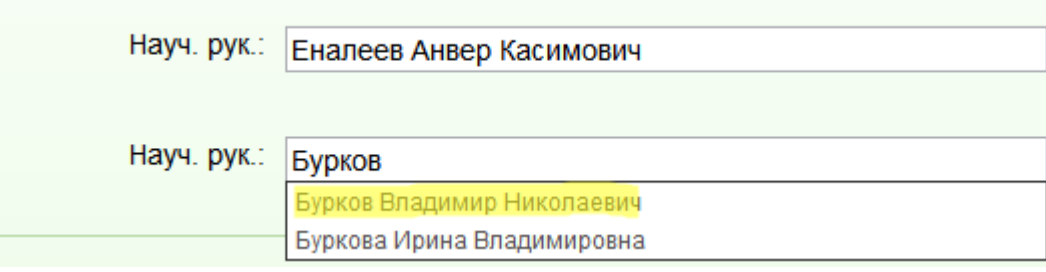

После сохранения изменений (кнопка Сохранить внизу страницы) новая организация будет передана администрации Системы на проверку, после которой она появится в Системе.

Напомним, что авторефераты появляются в Системе после приглашения Персоналией своего Ученика. Однако Вы также можете самостоятельно добавить защиту в свой профиль с помощью ссылки «Добавить автореферат» под списком своих защит.

В открывшейся форме необходимо заполнить поля в произвольной, но как можно более точной форме. Указанные данные будут отправлены на модерацию администратору Системы. После проверки, Вы получите оповещение на электронную почту, и сможете отредактировать данные автореферата при необходимости.

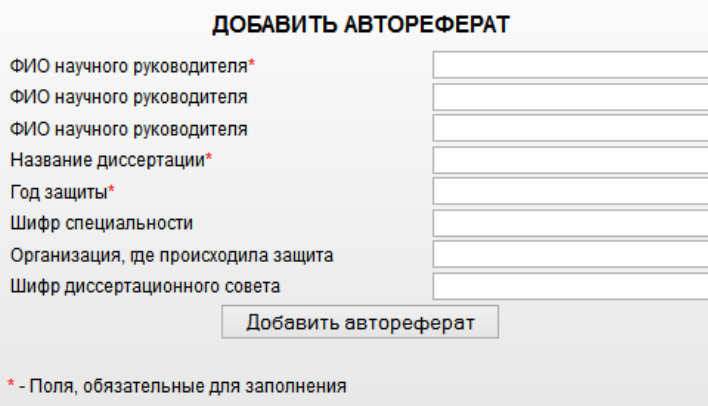

#### **6. Список и Приглашение Учеников**

В случае возникновения вопросов, просьба обращаться к Администратору системы по адресу ubs@mtas.ru После авторизации в Системе, закладка Ученики в Вашем профиле, обычно содержащая список ваших учеников с возможностью просмотра их профилей любыми пользователями Системы, дополняется информацией о статусе заполнения авторефератов каждым Учеником и его веткой, а также возможностью приглашать новых Учеников.

Колонка Статус заполнения показывает, заполнил ли Ваш Ученик все данные своего Автореферата.

Колонка Статус ветки показывает, заполнили ли весь сегмент Дерева, находящийся ниже Вашего Ученика, все данные своих авторефератов.

## Таблица статусов

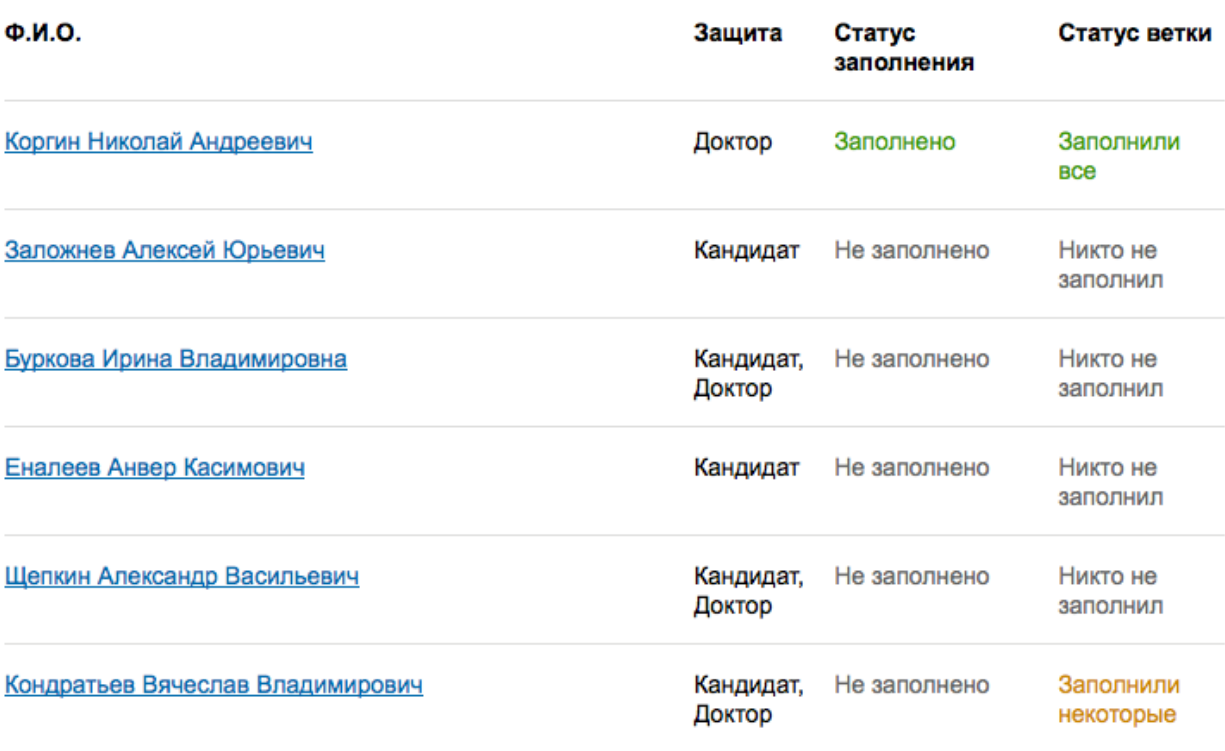

Будучи авторизованным в Системе, Вы можете переходить на страницы профилей Персоналий всего сегмента Дерева, находящегося «под» Вами (т.е. Ваших Учеников, их Учеников и т.д.) и редактировать их личные данные и авторефераты аналогично тому, как Вы редактируете свои данные.

В нижней части страницы расположена форма приглашения нового ученика. После заполнения всех полей формы и нажатии Пригласить, произойдет одно из трех событий:

А) Будет создана новая Персоналия, новая связь между Вами и Персоналией (Автореферат), а на указанный имейл уйдет текст приглашения в Систему (Вы можете отредактировать предлагаемый по умолчанию текст или оставить его без изменений)

Б) Если в базе Системы уже есть Персоналия с указанным Вами имейл, то будет создана только связь между Вами и этой Персоналией (Автореферат), а Персоналия получит уведомление о необходимости подтвердить эту связь и заполнить данные Автореферата. **Внимание!** Только после подтверждения связи Учеником Вы получаете доступ к редактированию его данных.

В) Если у Вас уже есть связь (Автореферат) с Персоналией с указанным имейлом такого же вида защиты (Кандидат/Доктор), то будет выведено соответствующее предупреждение и никаких изменений в системе не последует. Иначе говоря, по логике Системы, нельзя иметь две защиты Кандидатской или Докторской у одного и того же Учителя.

## Пригласить ученика

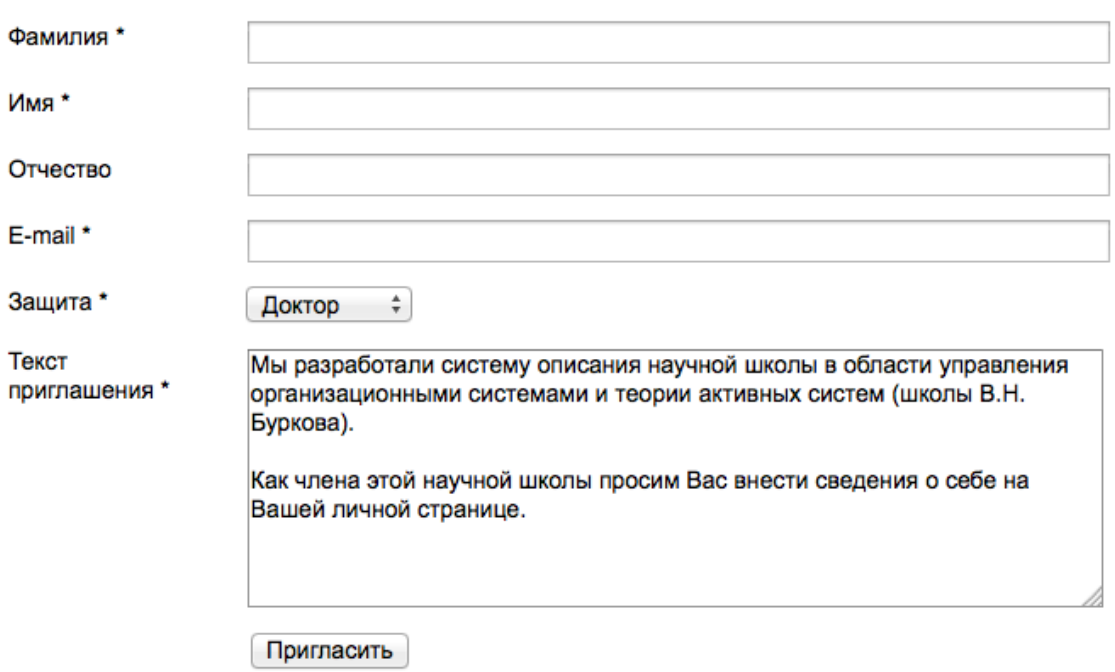

\* поля, обязательные для заполнения

\*\* приветствие адресату и регистрационная информация в системе будут добавлены к письму автоматически (пример). При приглашении члена, уже зарегистрированного в системе, будет отправлено стандартное письмо (пример).